# Anhang 5.1 Szenarien der Plattform Justitia.Swiss

In diesem Dokument werden Szenarien als konkrete Abfolge von User-Stories gemäss Anhang 5 'Funktionale Anforderungen' beschrieben. Die Bezeichnungen S-xx-xx verweisen auf die entsprechenden Anforderungen.

Die im Folgenden beschriebenen Szenarien dokumentieren keine spezifische Lösung oder Arbeitsweise eines ausgewählten Kantons und dessen Justizbehörden. Es wurde darauf geachtet, die Abläufe generisch zu beschreiben. Des Weiteren wurden einige Annahmen respektive Vorbedingungen festgehalten, so dass die wichtigen Transaktionen rund um die Plattform im Fokus dieser Szenarien stehen.

Die Arbeiten in den jeweiligen Fachapplikation sind nicht im Scope der Plattform-Tätigkeiten, weshalb hier nicht näher darauf eingegangen wird.

Der Verständlichkeit halber wurde jeweils ein Szenario aus dem Bereich Zivilrecht und eines aus dem Bereich Strafrecht ausgewählt.

Im Vordergrund stehen in diesen Szenarien die Zugriffe auf die Plattform via Webportal. Alternativ ist es bei vorhandener Schnittstelle möglich, dass der Zugriff auf die Plattform via API erfolgt.

# 1 Schritte in einem Zivilverfahren

Ein verheirateter Familienvater reicht beim zuständigen Gericht via seinen Anwalt eine Scheidungsklage sowie ein Gesuch um Erlass superprovisorische und vorsorgliche Massnahmen ein. Das Gericht entscheidet darüber und stellt den beteiligten Personen den Entscheid elektronisch zu.

#### **Vorbedingungen:**

- Anwalt S hat ein aktives Profil s. Anwalt S vertritt den Ehemann, der als Kläger auftritt.
- Gericht G hat ein aktives Profil einer Justizbehörde g, mit einem berechtigten Mitarbeiter M mit einem Profil m, der auf diesem Profil die Berechtigung hat, Akteneinsichten zu erfassen und Zustellungen auszulösen.
- Sowohl S wie auch G greifen über die Weboberfläche auf die Plattform zu.
- Sämtliche Profile sind korrekt angelegt und aktiviert worden.

## 1.1 S-02-02 Eingabe zusammenstellen, mutieren und übermitteln über Webportal

Anwalt S loggt sich mit seinem Profil s über das Webportal an der Plattform an und erfasst die erarbeitete Scheidungsklage inkl. sämtlicher Beilagen als Eingabe. Dabei kann er die Eingabe noch um weitere Dokumente ergänzen und diese ersetzen, solange die Eingabe in einem «Entwurf-Status» ist.

#### **Nachbedingungen**:

Die Scheidungsklage sowie die Beilagen sind als PDF auf der Plattform erfasst. Mitarbeiter M des Gerichts G bekommt eine Benachrichtigung über die Zustellung auf die im Profil g hinterlegte Benachrichtigungsadresse der Justizbehörde.

Alternativ: Eingabe erfassen über API (S-02-4).

# 1.2 S-02-06 Abrufen von Eingaben über Web

Mitarbeiter M der Justizbehörde G loggt sich mit seinem Profil m auf der Plattform ein und ruft die Eingabe ab dem zugeteilten Postfach des Profils g ab. Der Mitarbeiter M bestätigt zudem das erfolgreiche Abrufen, wodurch eine technische Bestätigung über den Empfang ausgelöst wird.

#### **Nachbedingungen**:

Die Eingabe des Anwalts kann verarbeitet werden.

# 1.3 S-03-01 Aktendeckel replizieren

Mitarbeiter M der Justizbehörde loggt sich mit seinem Profil m via Webzugriff auf der Plattform an und erfasst einen Aktendeckel für das Dossier «CIV 26 3246» mit Angaben zu den Parteien «Kläger» und «Beklagte».

#### **Nachbedingungen**:

Eine AkteId mit der entsprechenden Nummer ist auf der Plattform erfasst, so dass Akten zu dieser AktenId bereitgestellt werden können.

# 1.4 S-03-02 Aktenstücke bereitstellen

Mitarbeiter M der Justizbehörde legt 2 Rubriken «Akte» und «Klagebeilagen» fest. Er lädt die Scheidungsklage sowie die Beilagen der Klage in die entsprechenden Rubriken hoch.

#### **Nachbedingungen**:

Folgende Aktenstruktur ist auf der Plattform festgelegt:

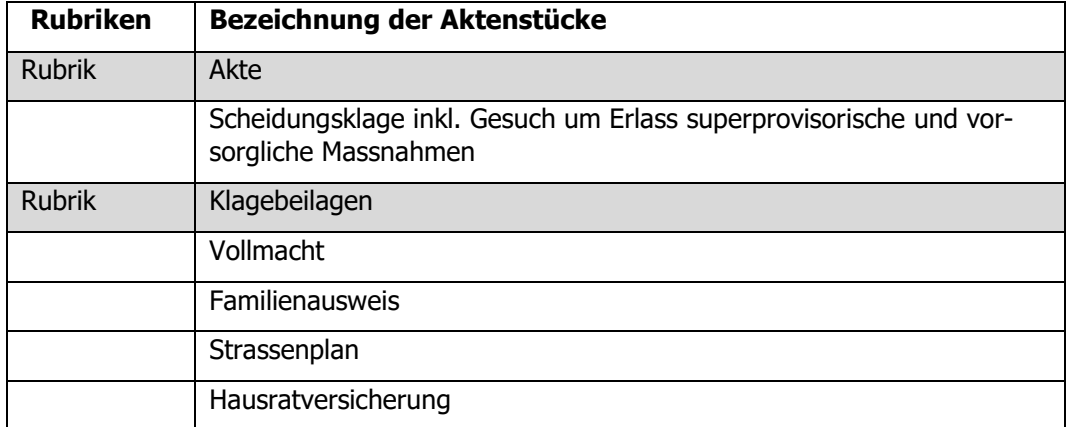

# 1.5 S-03-03 Akteneinsicht gewähren

Mitarbeiter M der Justizbehörde berechtigt das Profil s zur Akteneinsicht (auf sämtlichen zurzeit verfügbaren Aktenstücken).

#### **Nachbedingungen**:

Das Einsichtsrecht ist erteilt:

| <b>Rubriken</b> | Bezeichnung der Aktenstücke                                                                | <b>Profil s</b> |
|-----------------|--------------------------------------------------------------------------------------------|-----------------|
| <b>Rubrik</b>   | Akte                                                                                       | sichtbar $1$    |
|                 | Scheidungsklage inkl. Gesuch um Erlass superprovisorische und vor-<br>sorgliche Massnahmen | lesen           |
| <b>Rubrik</b>   | Klagebeilagen                                                                              | sichtbar        |
|                 | Vollmacht                                                                                  | lesen           |

<sup>&</sup>lt;sup>1</sup> S-03-08: Aktenstruktur einsehen: Zur Einsicht berechtigte Benutzer sehen eine Rubrik in der Aktenstruktur, sobald mindestens 1 Aktenstück in dieser Rubrik sichtbar ist.

-

 $7.1.411 - 4.0$ 

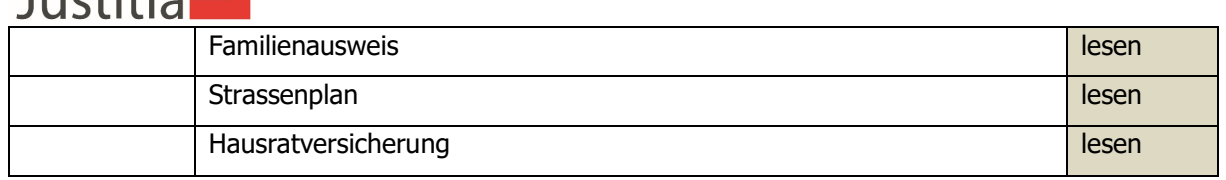

Anwalt S bekommt eine Nachricht auf seine Benachrichtigungsadresse, dass in 'seinem' Verfahren Aktenstücke verfügbar sind.

# 1.6 S-03-11 Akteneinsicht wahrnehmen via Web

Der Anwalt S nimmt Akteneinsicht. Dazu loggt er sich mit seinem Profil s via Webportal an der Plattform an. In seiner Akte sieht er mit seinem Profil s die verfügbaren Aktenstücke. Er sieht nur die Rubriken, die mit Aktenstücken befüllt sind:

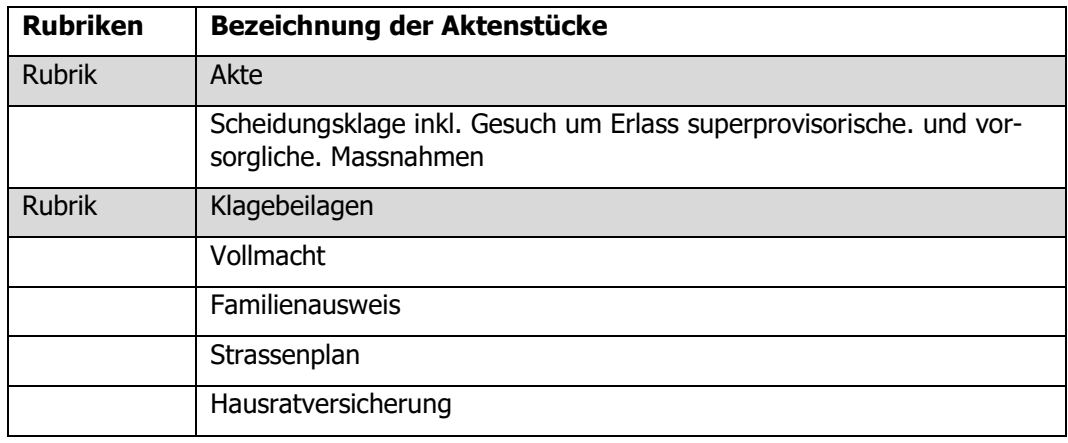

Der Anwalt S kann die Akten in seinem Profil s anschauen oder herunterladen. Dabei stehen ihm die Akten solange zur Verfügung, bis die Einsichtsfrist abgelaufen oder aber das Einsichtsrecht auf die Akte oder einzelne Aktenstücke durch die Justizbehörde entzogen wird.

Alternativ: Akteneinsicht wahrnehmen via API (S-03-10).

# 1.7 S-03-02 Aktenstücke bereitstellen

Das Aktenstück «Entscheid superprovisorische Massnahmen» des Gerichts wird dann ebenfalls auf die Plattform hochgeladen und in die Rubrik «Akte» abgelegt, damit es im folgenden Schritt zugestellt werden kann. Für eine einfache Bedienung können die beiden Schritte auch kombiniert werden (insb. bei der Arbeit in der Fachapplikation und Zugriff auf die Plattform via API).

## **Nachbedingungen**:

Das neue Aktenstück ist in der Rubrik Akte abgelegt.

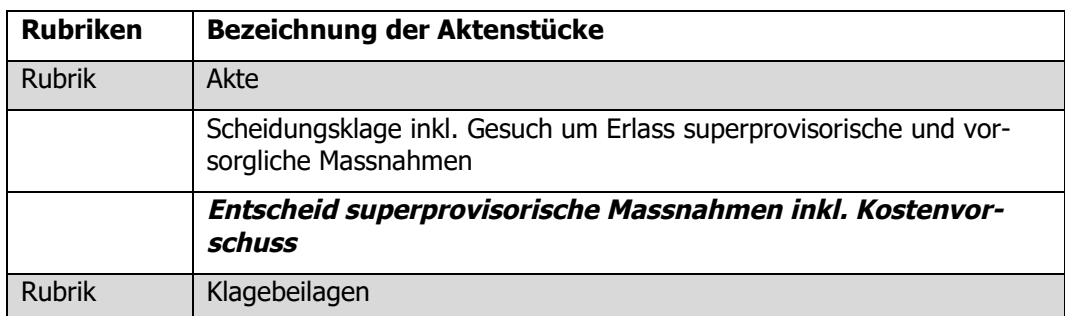

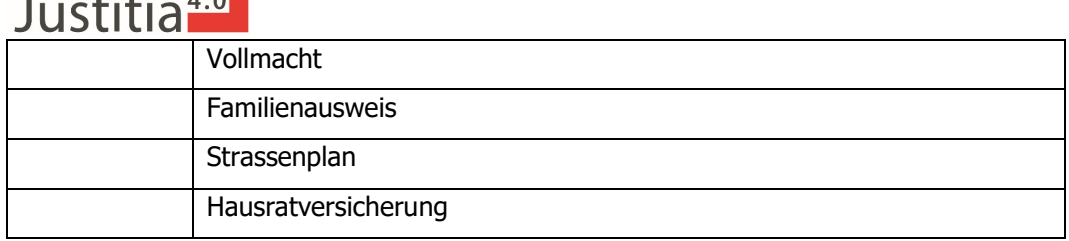

# 1.8 S-04-01 Zustellung auslösen

Das im vorhergehenden Schritt bereitgestellte Dokument wird durch den Mitarbeiter M an das Profil s zugestellt. Die Plattform benachrichtigt Anwalt S auf seine Benachrichtigungsadresse über die Zustellung.

## **Nachbedingungen:**

Die Berechtigungen für das Profil s sind auf folgende Rubriken definiert:

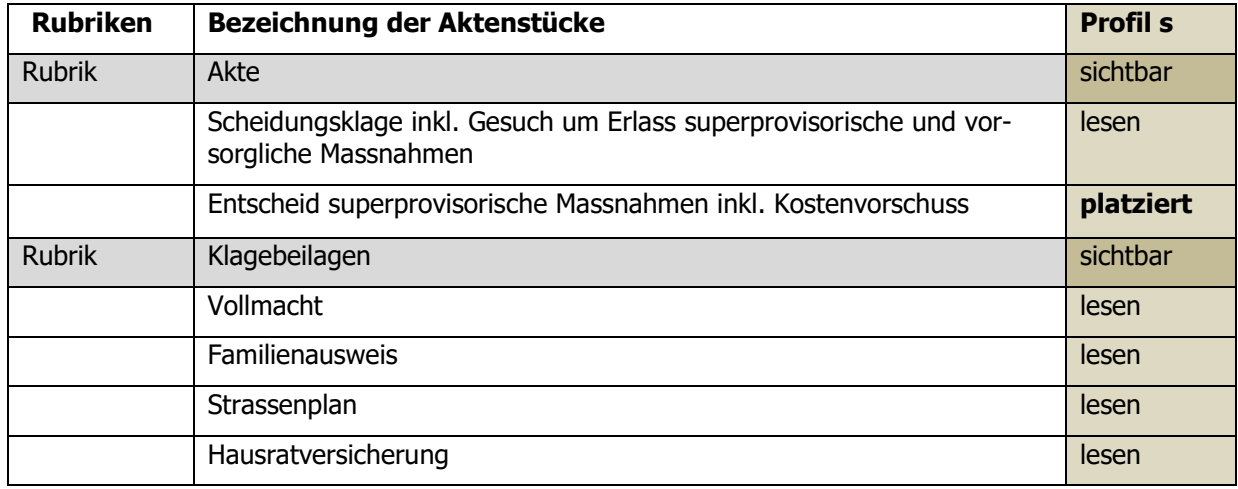

# 1.9 S-04-03 Zustellung erstmalig abholen via Web

Der Anwalt S holt das Dokument «Entscheid vorsorglicher Massnahmen inkl. Kostenvorschuss» ab, indem er das zugestellte Aktenstück anschaut oder herunterlädt. Dazu loggt er sich mit seinem Profil s an der Plattform an. Er sieht nur jene die Rubriken, die mit Aktenstücken befüllt sind. Die Plattform stellt der Justizbehörde eine Abholquittung zu, wenn das Profil s die Zustellung erstmalig abgeholt hat.

## **Nachbedingungen:**

Der Entscheid ist zugestellt und die anderen Aktenstücke können gelesen werden:

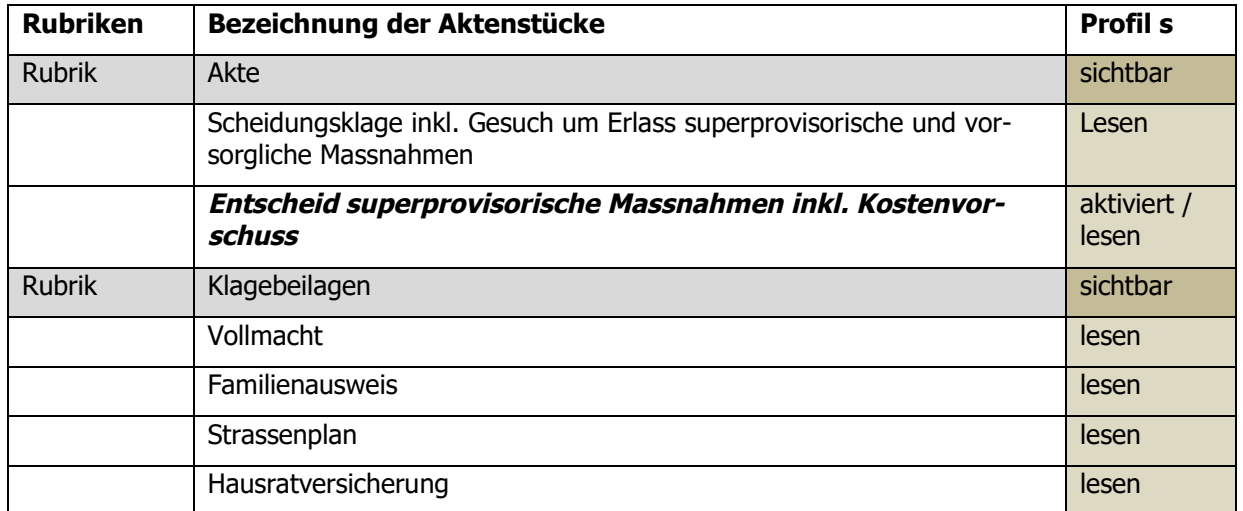

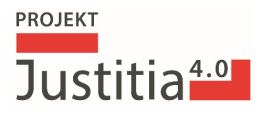

Der Mitarbeiter M der Justizbehörde kann die Abholquittung abholen. Die Zustellung wird nach dem erstmaligen Abholen als reine Akteneinsicht dargestellt.

Info einer möglichen Fortsetzung: Ein berechtigter Mitarbeiter eines Profils Justizbehörde könnte durch Abschliessen des Verfahrens in der Fachapplikation das Akteneinsichtsrecht für diesen Verfahren entziehen; das Einsichtsrecht ist somit nicht mehr gültig sind. Die Akten sind damit nicht zur Einsicht verfügbar. Ein Einsichtsrecht auf die Akten oder ein Aktenstück kann auch durch berechtigte Mitarbeiter der Justizbehörden im laufenden Verfahren entzogen werden (S-03-05).

Alternativ: Zustellung erstmalig abholen via API (S-04-04).

## 2 Schritte in einem in einem Strafverfahren

Der Beschuldigte X wird verdächtigt, an mehreren Straftaten (Diebstahl, Hausfriedensbruch und gewerbsmässige Geldwäscherei mit einer kriminellen Organisation) beteiligt zu sein. Aufgrund des zur Diskussion stehenden Tatbestands der Geldwäscherei wird eine Überwachung seines Telefons angeordnet. Das Abhören der Telefondaten ist eine Zwangsmassnahme und muss vom zuständigen Zwangsmassnahmengericht (ZMG) angeordnet werden. Dem Anwalt wird auf Gesuch in Akteneinsicht gewährt. Gleichzeitig ersucht die STAWA das ZMG innert 24 Stunden seit der Anordnung der Überwachung schriftlich um Genehmigung und legt die wesentlichen Akten bei (darunter auch eine Kopie der Auftragsbestätigung des Providers, aus dem sich die genaue Uhrzeit ergibt, ab welcher der betreffende Anschluss überwacht wird). Diese Unterlagen sowie die zu genehmigende Verfügung darf der Anwalt zum aktuellen Zeitpunkt nicht einsehen, da er ansonsten Kenntnis der Zwangsmassnahme hätte.

#### **Vorbedingungen:**

- Anwalt S hat ein aktives Profil s. Anwalt S vertritt den Beschuldigten X im Strafverfahren.
- Die STAWA W hat ein aktives Profil einer Justizbehörde w, mit einem berechtigten Mitarbeiter M mit einem Profil m, der auf diesem Profil Akteneinsichten erfassen und Zustellungen auslösen kann.
- Das ZMG Z hat ein aktives Profil einer Justizbehörde z, mit einem berechtigten Mitarbeiter N mit einem Profil n, der auf diesem Profil Akteneinsichten erfassen und Zustellungen auslösen kann.
- Sowohl S, Z wie auch W greifen über die Weboberfläche auf die Plattform zu.
- Dossier ist bei der STAWA aufgrund einer Strafanzeige erfasst worden. Die Strafanzeige ist als Eingabe elektronisch oder aber in Papierform von einem Geschädigten eingereicht worden. Der Prozess der Eröffnung des Dossiers bei der STAWA liegt nicht im Fokus der Plattform-Tätigkeiten und wird deshalb nicht weiter beschrieben.
- Sämtliche Profile sind korrekt angelegt und aktiviert worden.

## 2.1 S-03-01 Aktendeckel replizieren

Der Mitarbeiter M der STAWA erfasst einen Aktendeckel für das Dossier «SV.2021.235» mit Angaben zu den Parteien «beschuldigte Person» und «Privatklägerschaft».

#### **Nachbedingung**:

Eine AkteId mit der entsprechenden Nummer ist auf der Plattform erfasst, so dass Akten zu dieser AktenId bereitgestellt werden können.

# 2.2 S-03-02 Aktenstücke bereitstellen

Der Mitarbeiter M legt die Rubriken zu der Strafakte fest. Er lädt die Akten in die entsprechenden Rubriken hoch.

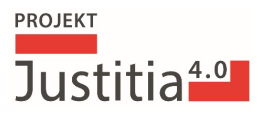

### **Nachbedingungen**:

Folgende Aktenstruktur ist auf der Plattform festgelegt:

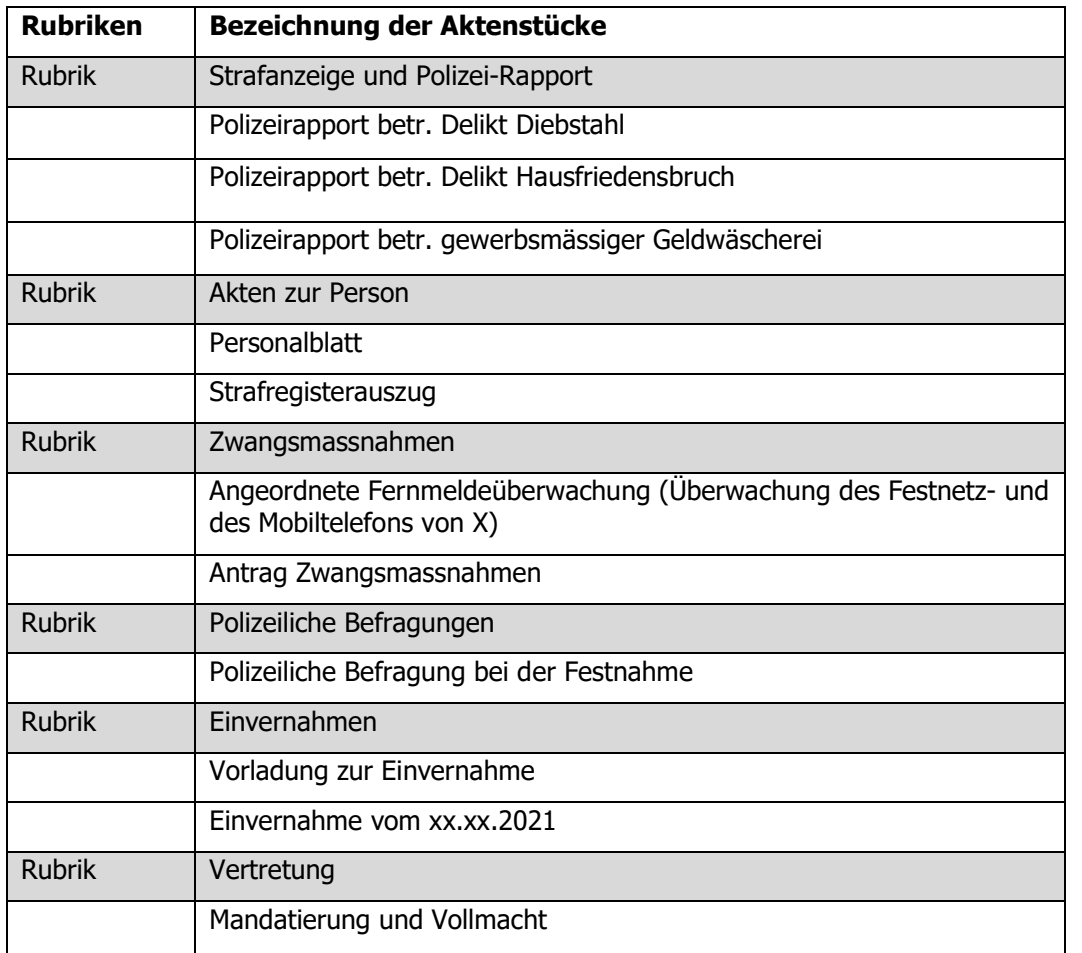

# 2.3 Kommunikation mit dem Anwalt

## 2.3.1 S-03-03 Akteneinsicht gewähren

Mitarbeiter M berechtigt das Profil s zur Akteneinsicht. Diese beschränkt sich auf explizit ausgewählte Aktenstücke, da der Anwalt noch nicht über die angeordnete Zwangsmassnahme informiert werden darf.

#### **Nachbedingungen**:

Das Einsichtsrecht ist erteilt:

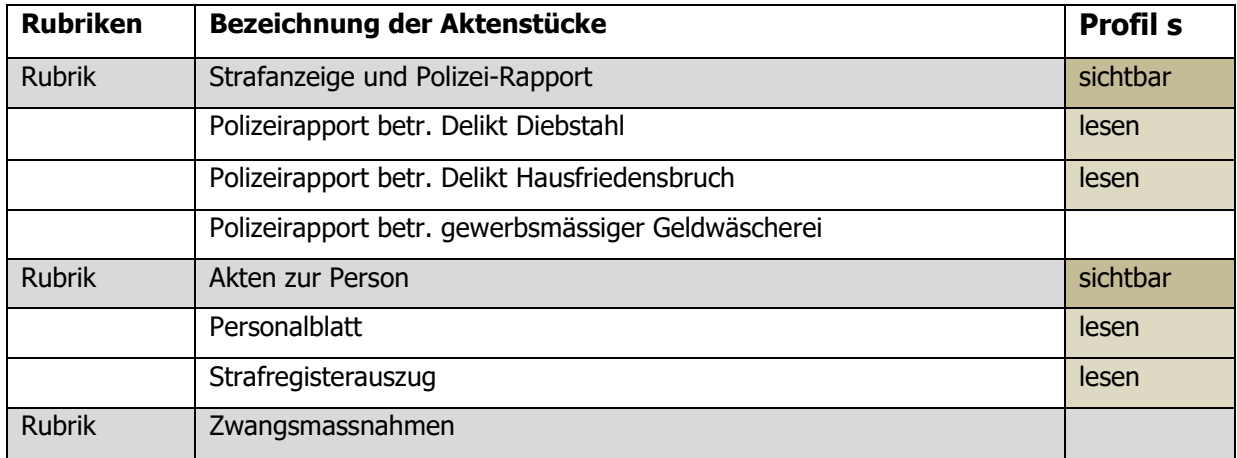

# $Justitia<sup>4.0</sup>$

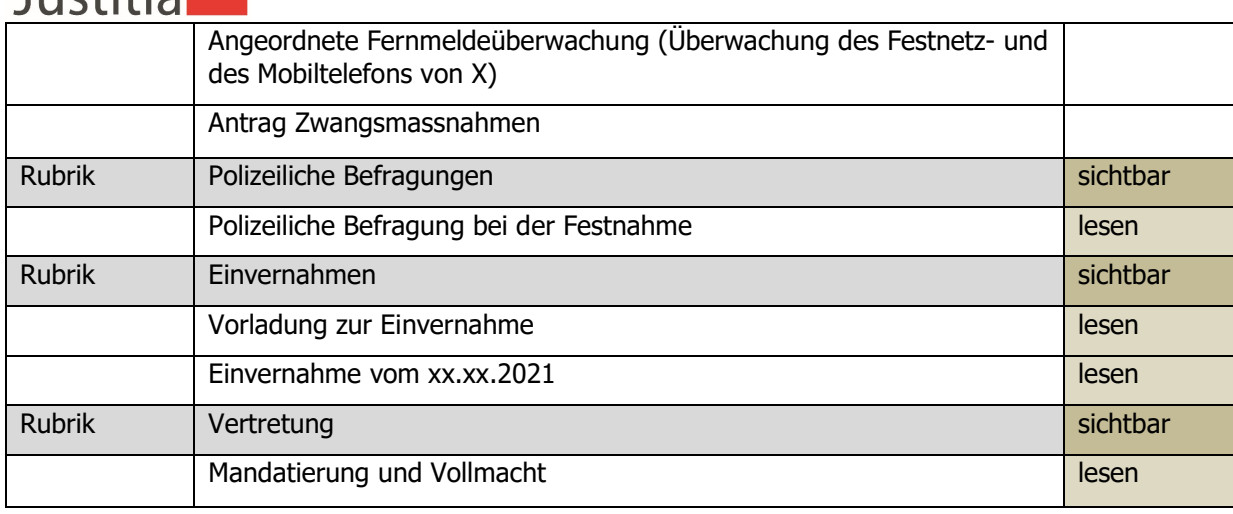

Anwalt S bekommt eine Benachrichtigung, dass in 'seinem' Verfahren Aktenstücke verfügbar sind. In seiner Akte sieht er mit seinem Profil s die verfügbaren Aktenstücke.

## 2.3.2 S-03-11 Akteneinsicht wahrnehmen

Der Anwalt S nimmt Akteneinsicht. Dazu loggt er sich mit seinem Profil s an der Plattform an. Er sieht nur jene die Rubriken, die mit Aktenstücken befüllt sind. Innerhalb dieser sichtbaren Akten kann er diverse Filter anwenden (S-04- 02).

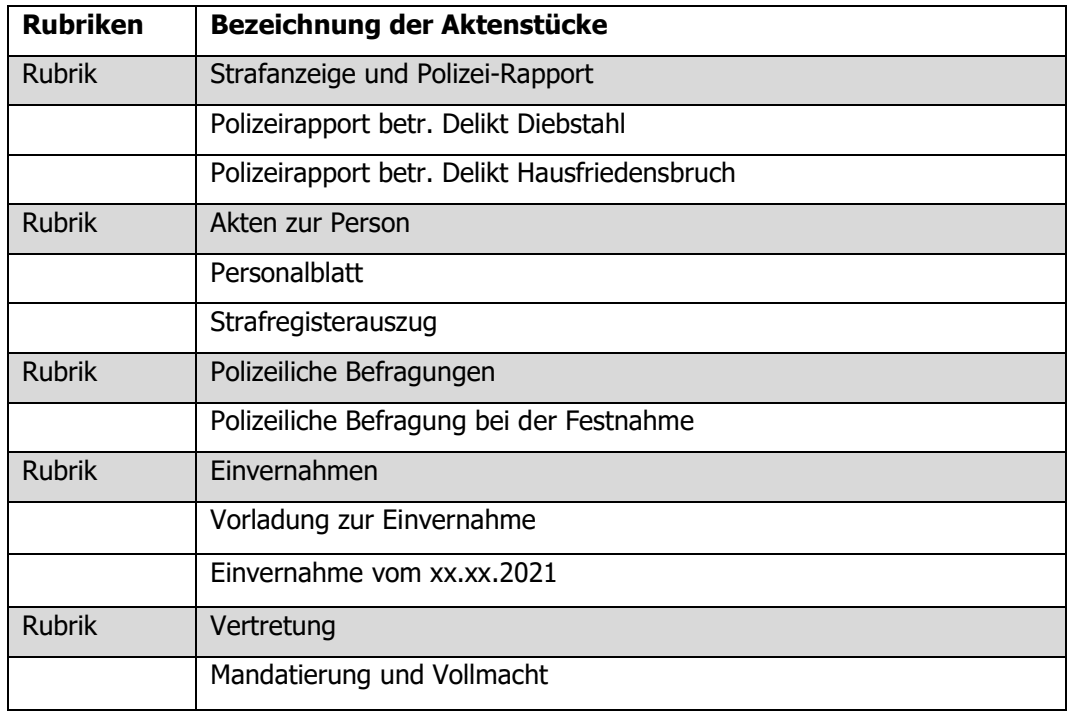

Alternativ: Akteneinsicht wahrnehmen via API (S-03-10).

# 2.4 Kommunikation mit dem ZMG

Der Mitarbeiter M reicht beim zuständigen ZMG die angeordnete Zwangsmassnahme zur Genehmigung ein. Dabei stehen folgende Optionen zur Verfügung:

- 1) M macht Eingabe an das ZMG mit Verweis auf Akteneinsicht; d.h. mit dieser Eingabe verbunden ist auch eine Akteneinsicht auf relevante Aktenstücke. Hinweis: Diese beiden Schritte (Einsicht geben + Eingabe machen) werden fachlich beim Webzugriff in 2 Tätigkeiten beschrieben, in API ev. einfacher.

# Justitia<sup>4.0</sup>

2) Anstelle einer Einsicht verbunden mit einer Akteneinsicht könnten die STAWA resp. der Mitarbeiter M auch alles als Eingabe an das ZMG erfassen und die Akten als Beilagen der Eingabe anhängen.

## 2.4.1 Option 1)

2.4.1.1 S-02-02 / S-03-03 Eingabe zusammenstellen, mutieren und übermitteln über Webportal und Akteneinsicht gewähren

Mitarbeiter M stellt eine Eingabe zusammen zuhanden des ZMG. Zudem berechtigt der Mitarbeiter M das Profil z zur Akteneinsicht (auf explizit ausgewählte Aktenstücke).

## **Nachbedingungen**:

Die Eingabe ist erfasst und das Einsichtsrecht ist erteilt:

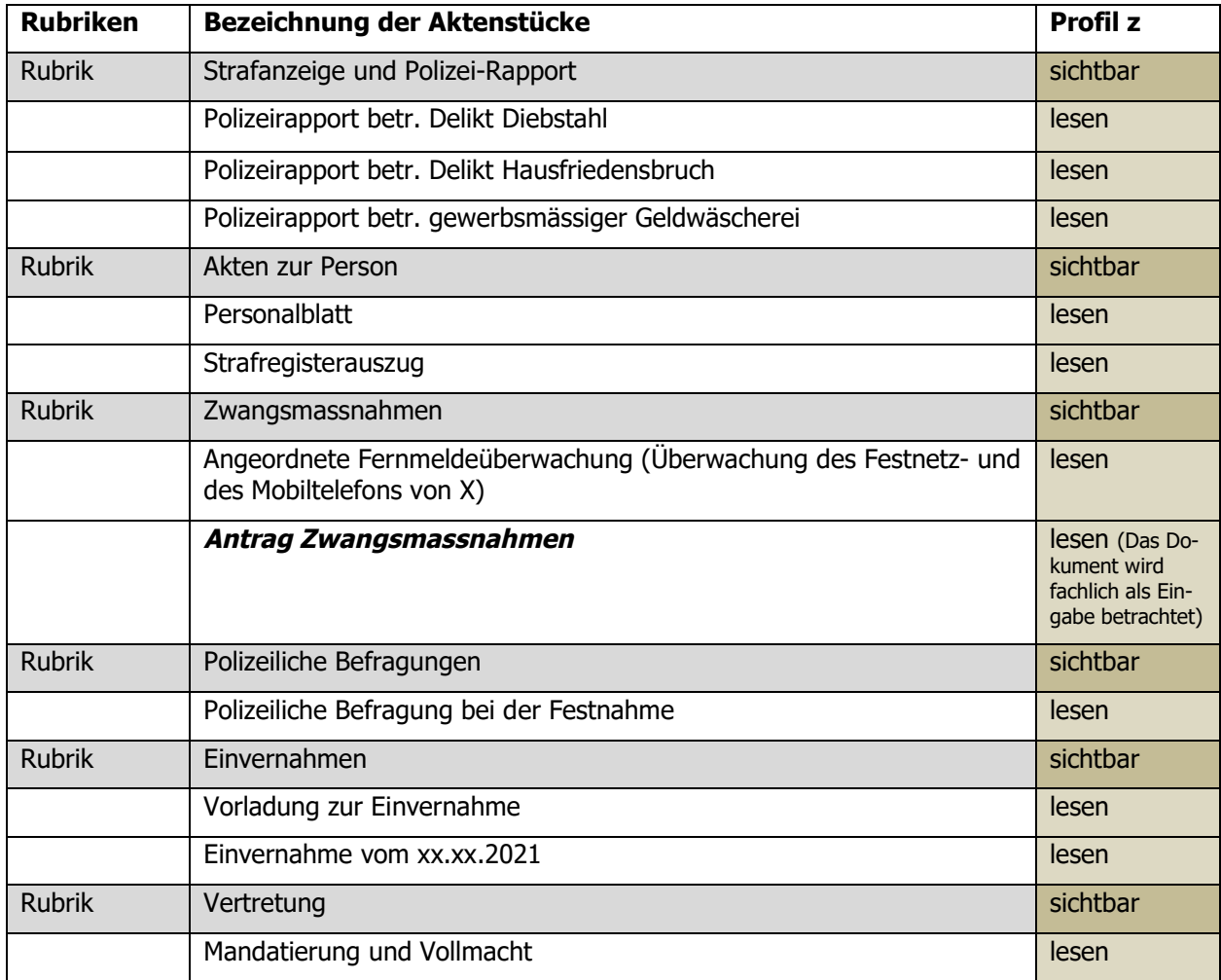

#### 2.4.1.2 S-02-06 / S-03-10 Abrufen von Eingaben über Web und Akteneinsicht wahrnehmen via Web

Mitarbeiter N loggt sich mit seinem Profil n ein und holt die Eingabe für das Profil z ab. Gleichzeitig nimmt er Akteneinsicht. Er sieht nur jene die Rubriken, die mit Aktenstücken befüllt sind. Innerhalb dieser sichtbaren Akten kann er diverse Filter anwenden (S-04-02).

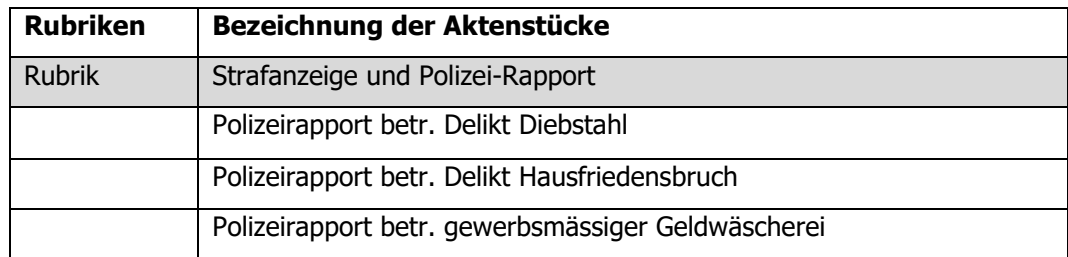

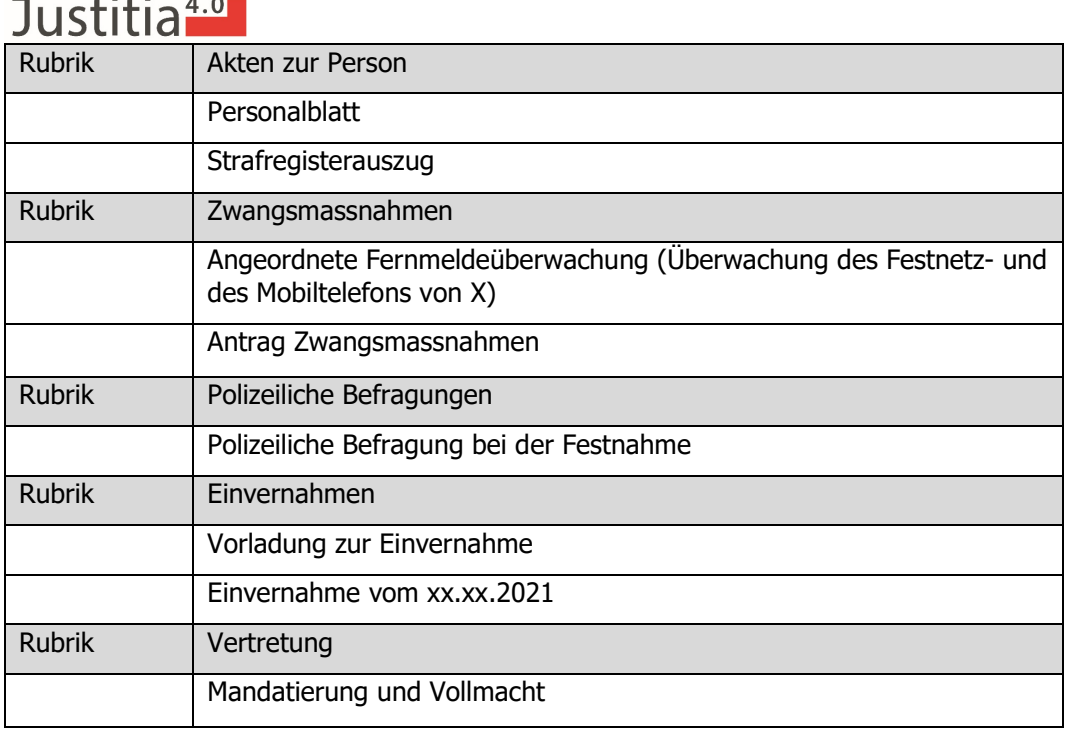

Alternativ: Abrufen von Eingaben über API (S-02-07) und Akteneinsicht wahrnehmen via API (S-03-10).

#### 2.4.2 Option 2)

#### 2.4.2.1 S-02-02 Eingabe erfassen mit Beilagen

Mitarbeiter M macht eine Eingabe beim ZMG. Dazu loggt er sich mit seinem Profil auf der Plattform an und erfasst die Eingabe und legt dieser die nötigen Strafakten als Beilage bei.

## **Nachbedingung:**

Mitarbeiter N bekommt eine Benachrichtigung, dass in 'seinem' Posteingang eine Eingabe verfügbar sind. Der Mitarbeiter N loggt sich mit seinem Profil n ein und sieht die Eingabe betreffend Zwangsmassnahmen.

#### 2.4.2.2 S-02-06 Abrufen von Eingaben über Web

Der Mitarbeiter N loggt sich ein und ruft die Eingabe inkl. Beilagen ab dem zugeteilten Postfach ab. Das ZMG entscheidet dann über den Antrag Zwangsmassnahmen (nicht im Scope der Plattform).

Alternativ: Abrufen von Eingaben über API (S-02-07).

# 2.5 S-03-06 Erteilte Einsichtsrechte überprüfen

Der Benutzer M der STAWA überprüft die erteilten Einsichtsrechte resp. deren Gültigkeit. Dazu loggt er sich mit seinem Profil auf der Plattform an. Im Falle der auf der Plattform replizierten Strafakte «SV.2021.235» sehen die Berechtigungen respektive Einsichtsrechte wie folgt aus:

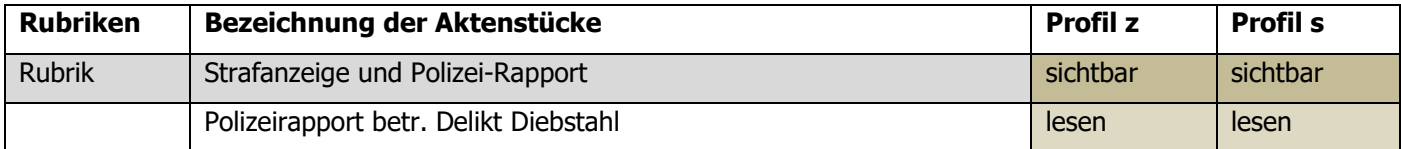

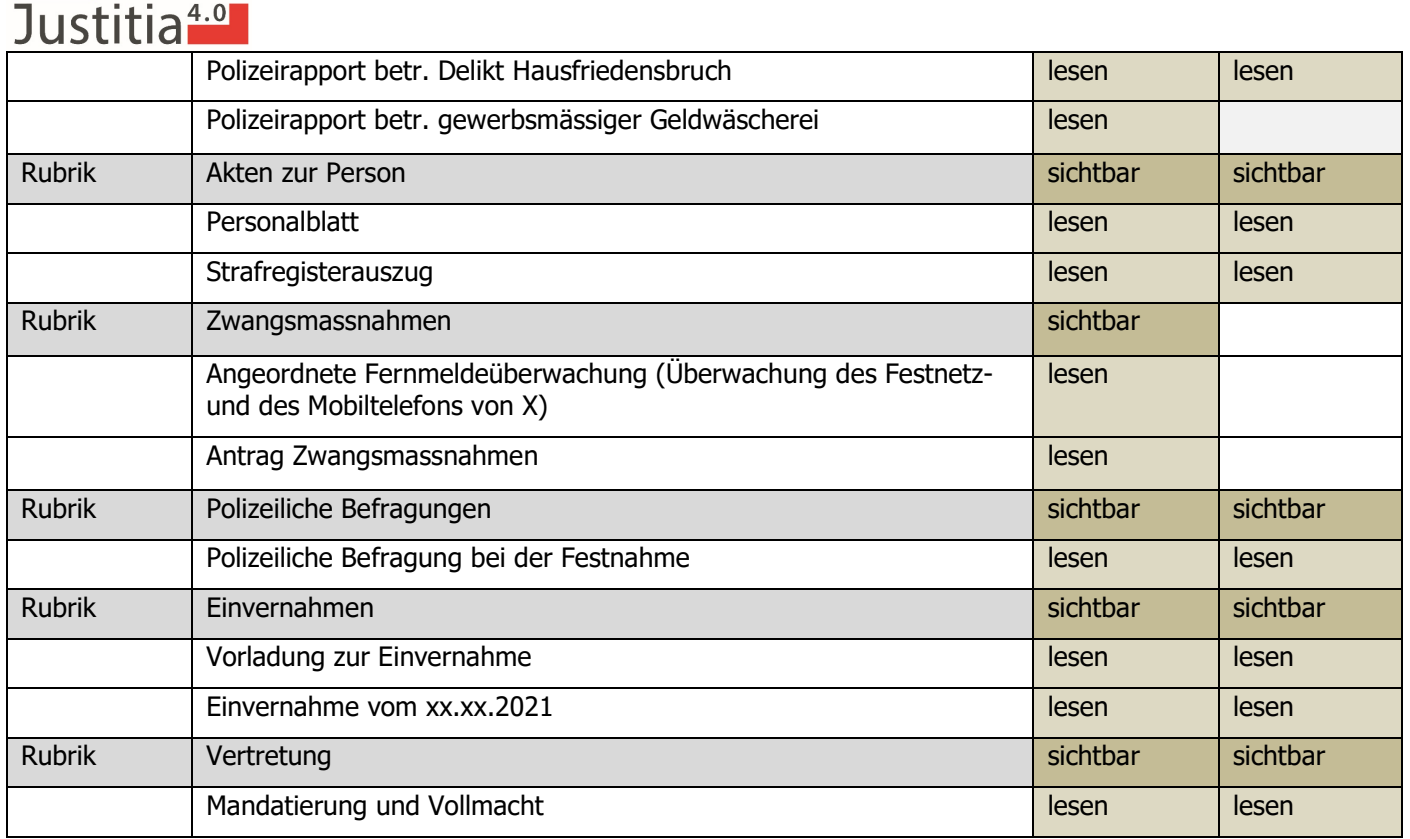